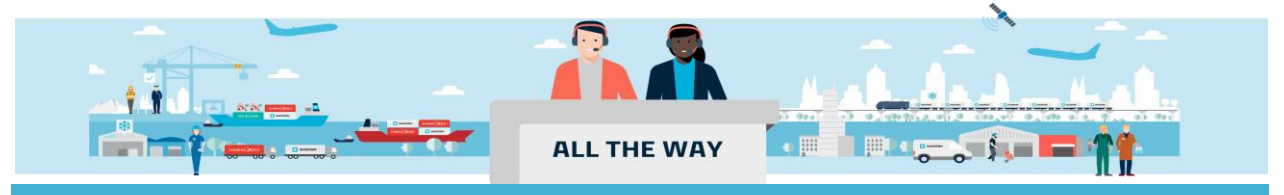

# Handbook-如何提交分单补料(多个柜子)

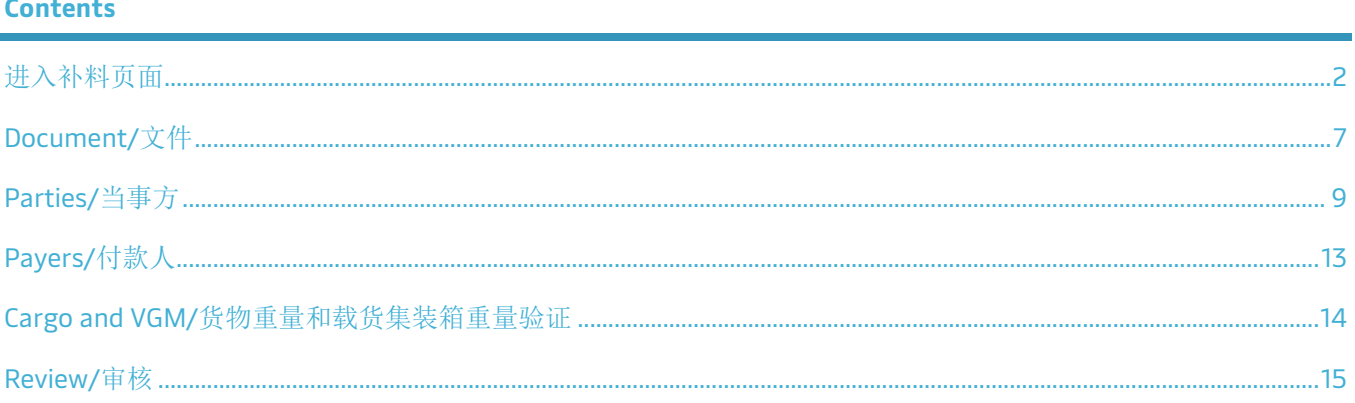

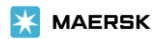

#### <span id="page-1-0"></span>进入补料页面

## 1. 进入 [www.maersk.com](http://www.maersk.com/) 点击右上角头像"**Account/**账户", 输入用户名+密码,点击 **Log in** 完成登录

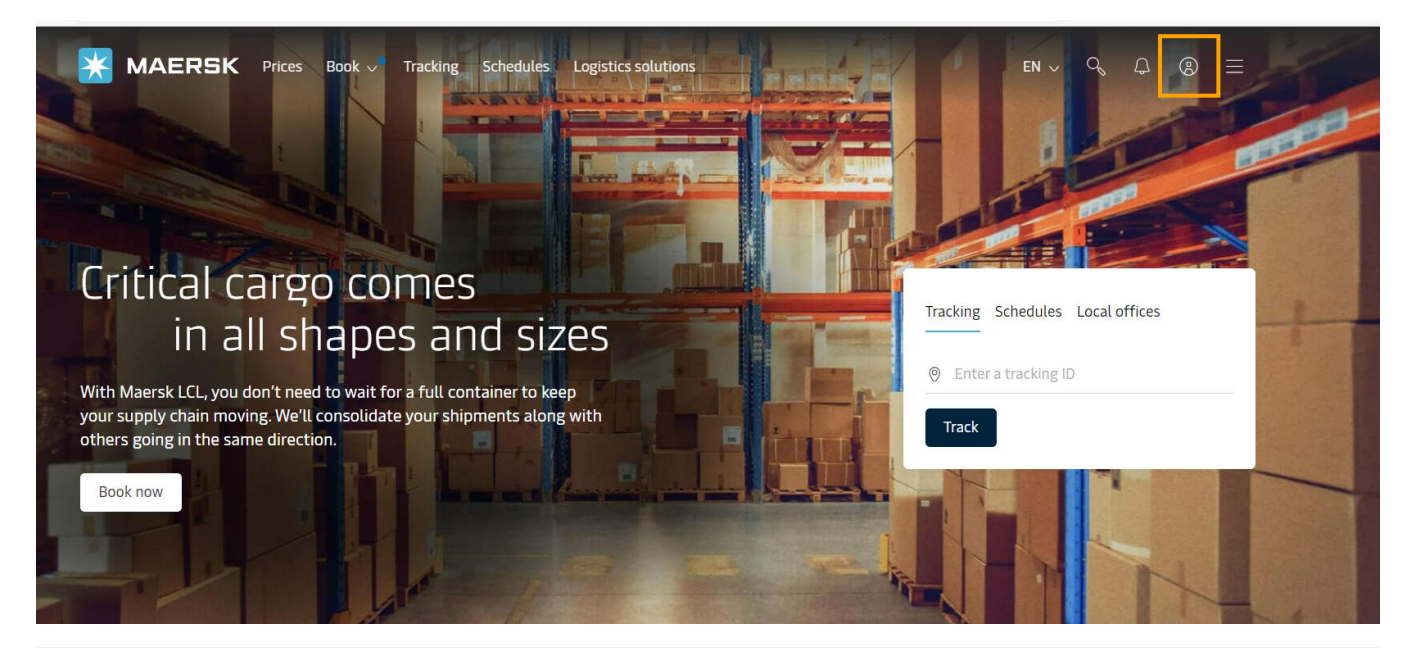

**X** MAERSK

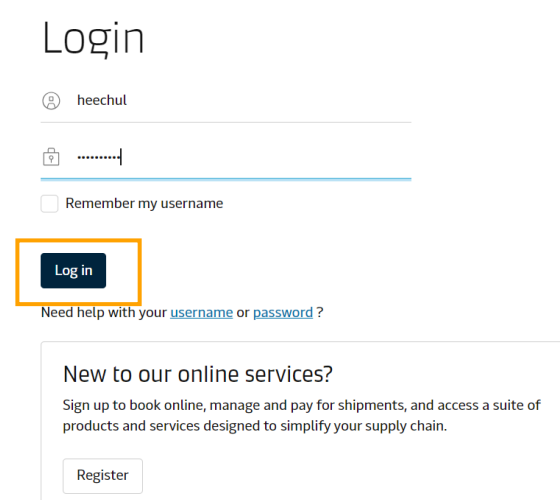

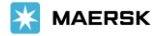

### 2. 录入需要提交补料的订舱号码并点击 **View details/**货件追踪按钮

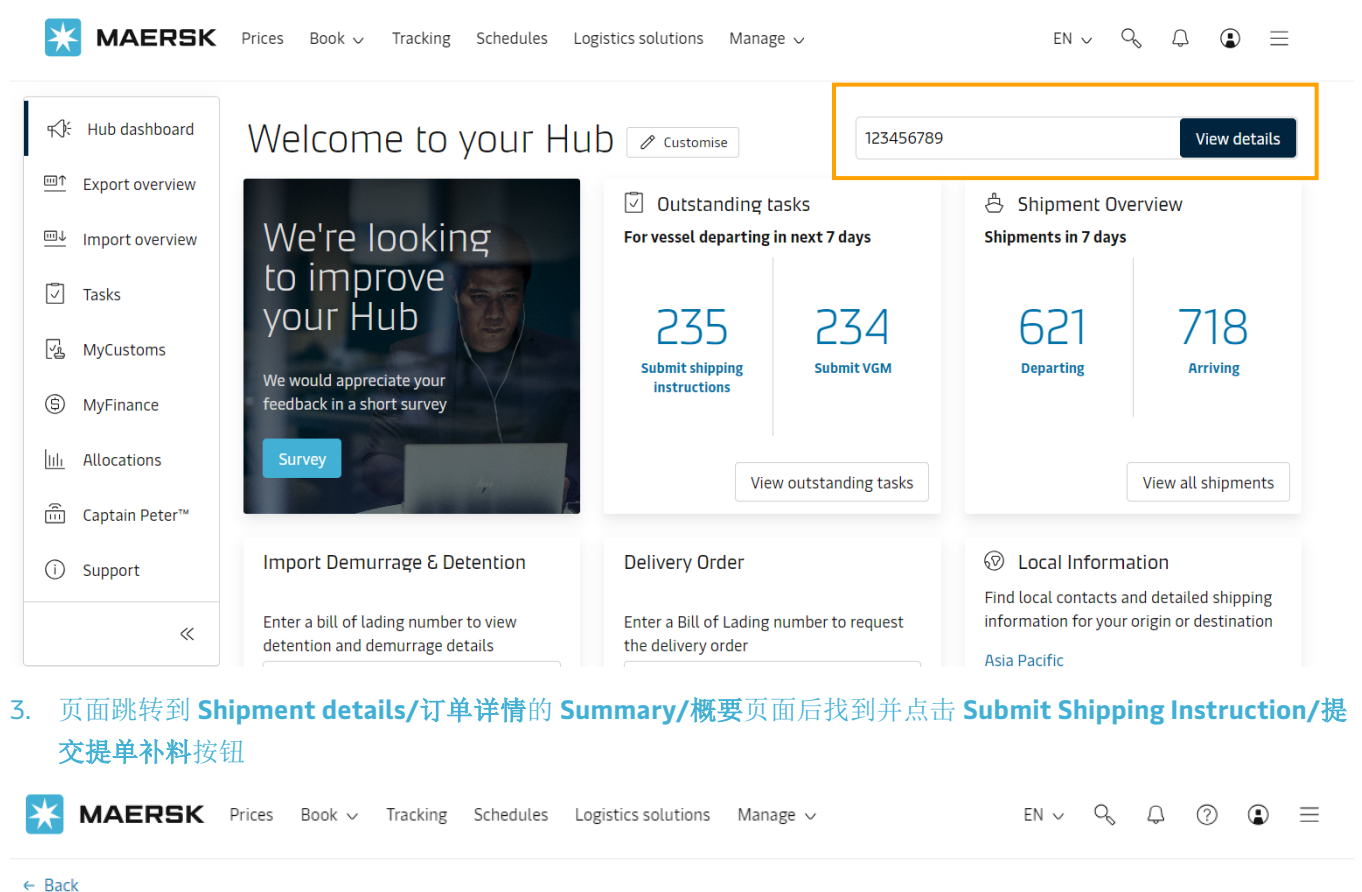

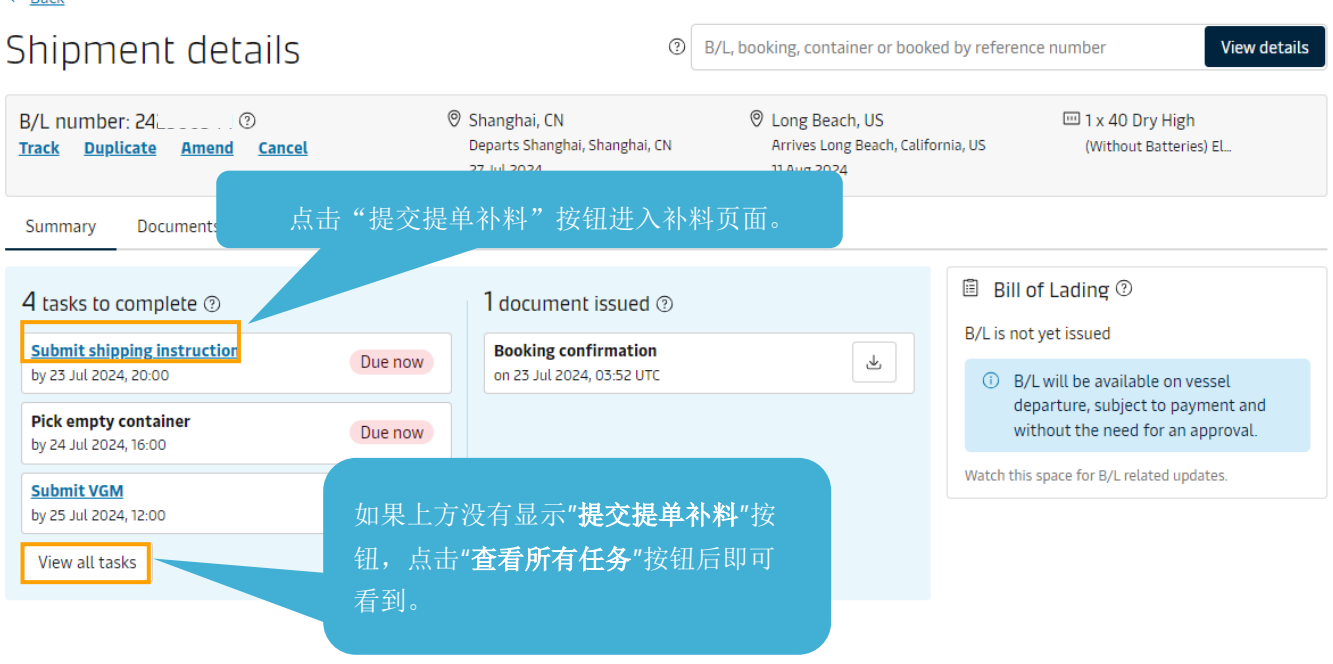

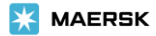

## 4. 进入补料页面后点击订舱号码右边的 **Split, part & Combine/**拆分、分解和并入按钮

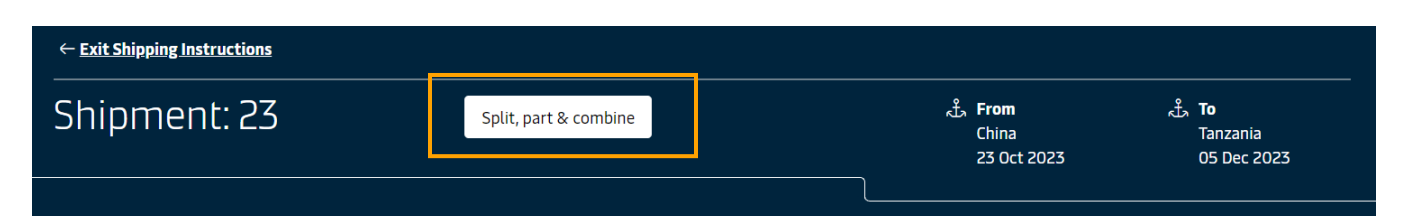

5. 点击 **Create split/**创建拆分按钮,并选择是否有一个箱子在多个提单的需求。点击后主单号右边会多出一个尚 未创建提单号码的分单,给分单勾选上柜号,点击 **Create BoL/**创建提单按钮即可生成分单号码。(如果需要 拆分更多的提单,重复第 **4** 步和第 **5** 步即可)。

## Split, part load & combine

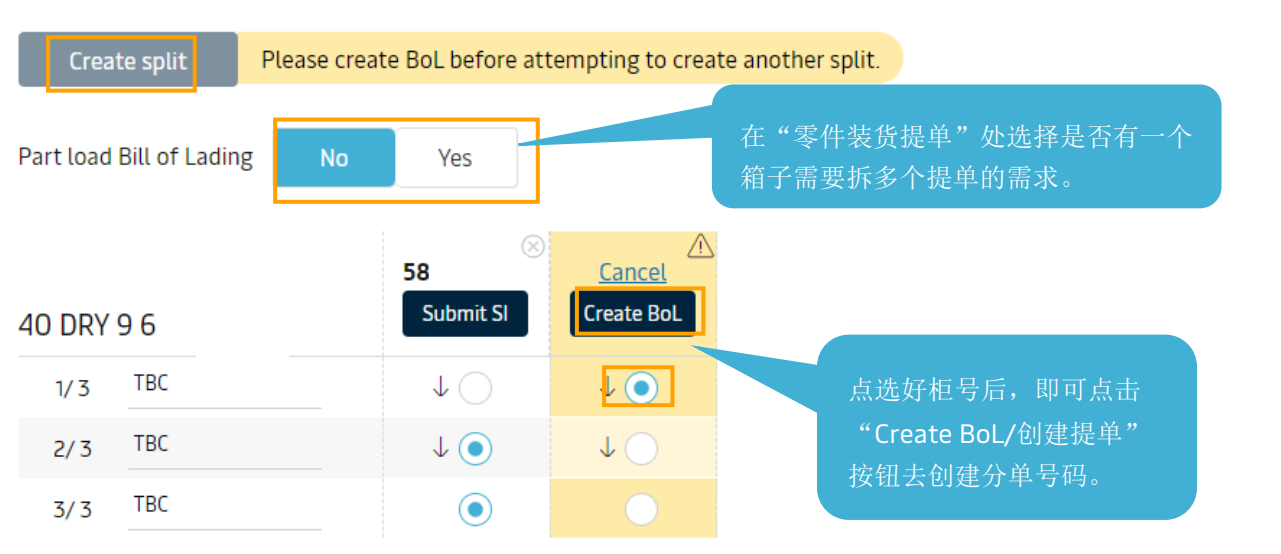

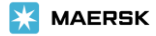

## 6. 创建好该票需要的所有分单提单号码后,就可以点击提单号码下方的 **Submit SI/**提交装船须知按钮进入补料详 细信息填写页面。

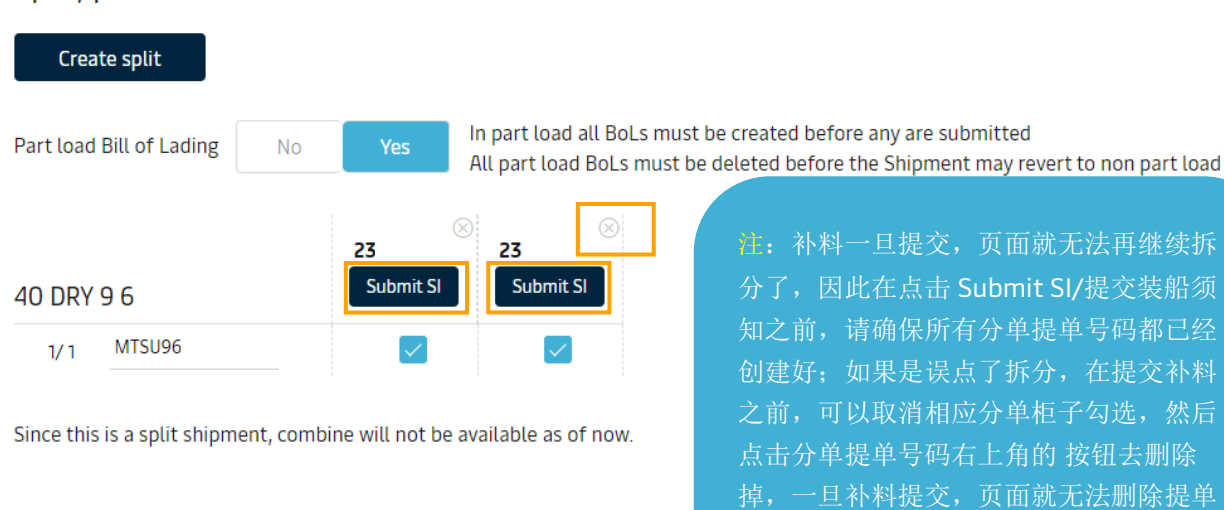

#### Split, part load & combine

Page **5** of **18**

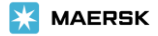

号码了,删除的时候注意不要删除主单号

码。

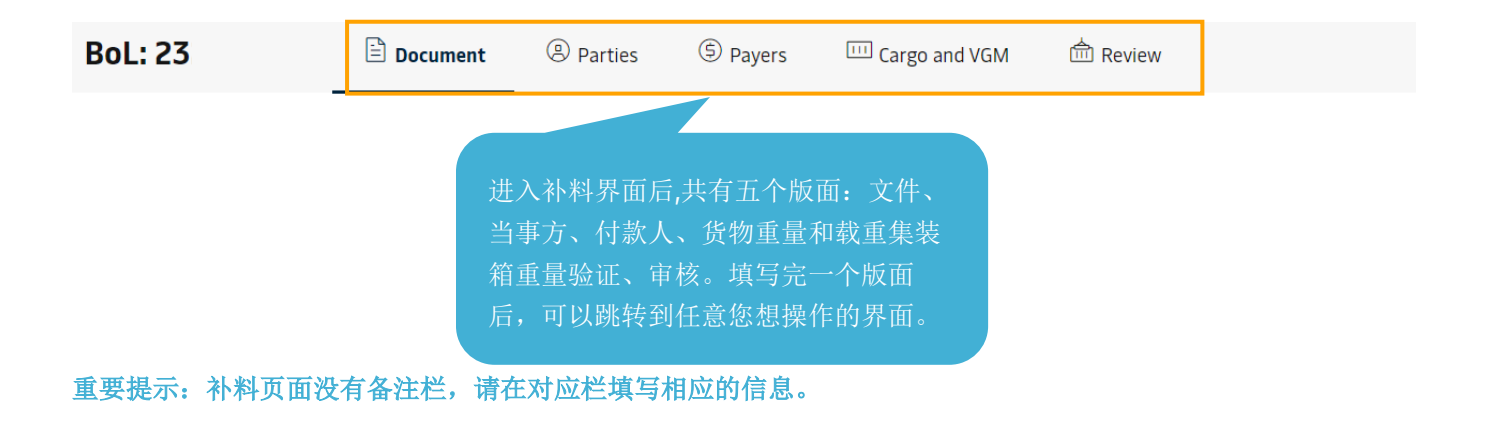

- 显示目的港代理、免箱期、转运条款、转运船只条款在"文件/Document"页面直接选择。
- 显示/不显示费用的要求,在"付款人/Payers"版面直接选择。
- 美线有 house 单的情况,在"文件/Document" 版面的" Does this shipment have a House Bill of Lading (Is this Master bill of lading) "处选择 Yes,再根据实际情况选择是否需要马士基申报 house 单的 AMS 。
- 其他海关参考信息也是根据当前订舱所在目的港国家单证限制要求显示的,也需要按照提示去填写。

[m](http://www.sealandmaersk.com/)

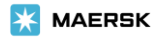

<span id="page-6-0"></span>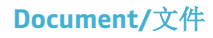

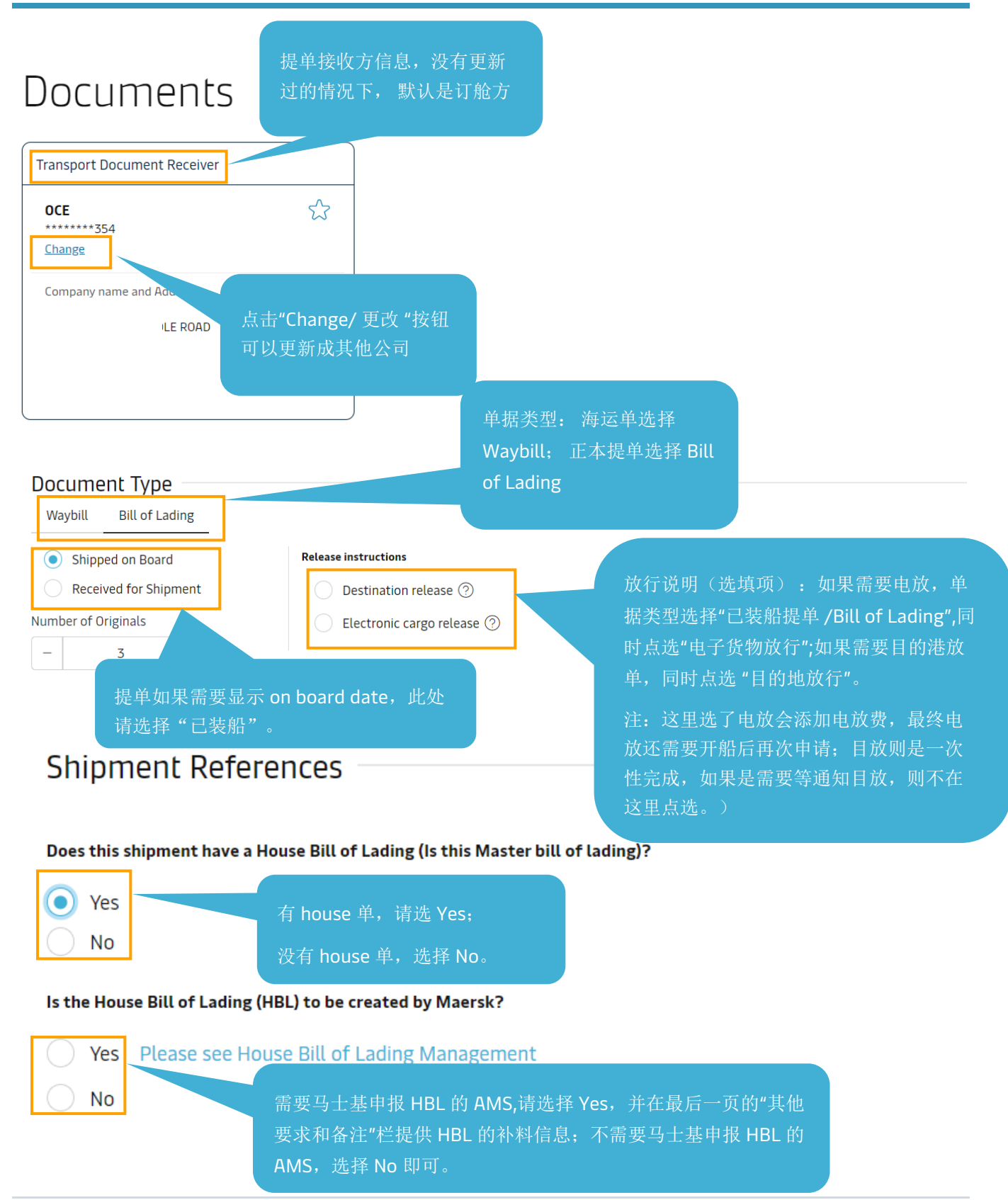

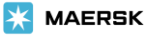

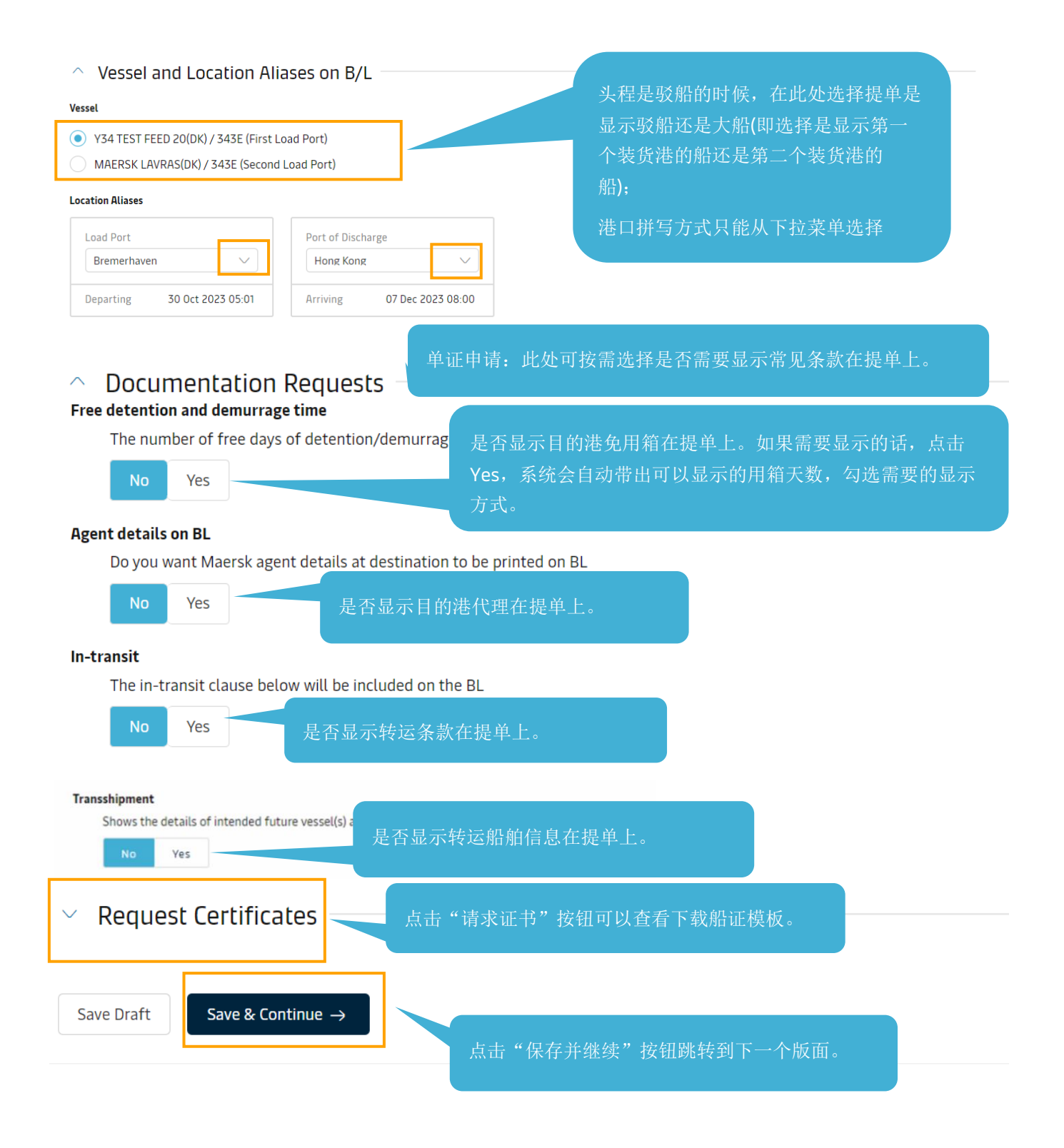

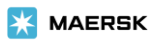

#### <span id="page-8-0"></span>填写说明:

如果当前订舱已经更新了联络方信息,页面会自动显示出相应联络方的公司名和客户代码;

如果发现上方公司名和提单上实际需要显示的公司(提单上打印的公司名称和地址)不一样的话,点击 Change/更 改按钮进入公司搜索页面。

如果订舱尚未更新联络方信息,点击相应联络方后面的 Add 按钮进入公司搜索页面。

需要显示收货人为 To Order,点击收货人处的 **TO ORDER/**待指定按钮即可。

需要显示通知方为 SAME AS CONSIGNEE 点击通知方处的 **SAME AS CONSIGNEE** 按钮即可。

**Company name and Address Printed on B/L/**提单上打印的公司名称和地址处的信息为实际提单上会显示的公司信 息,点击 Edit/编辑按钮可以去编辑。建档后有不需要显示在提单上的信息,也可以点击此处的 **Edit/**编辑按钮去更 改,更改后点击输入方框左下角的 **Apply Changes/**应用更改按钮保存。

References/参考信息为选填,如果填写了的话会显示在提单上。(需要在提单上的 Export references 处显示信息 的话,填写在发货人处的参考信息栏)

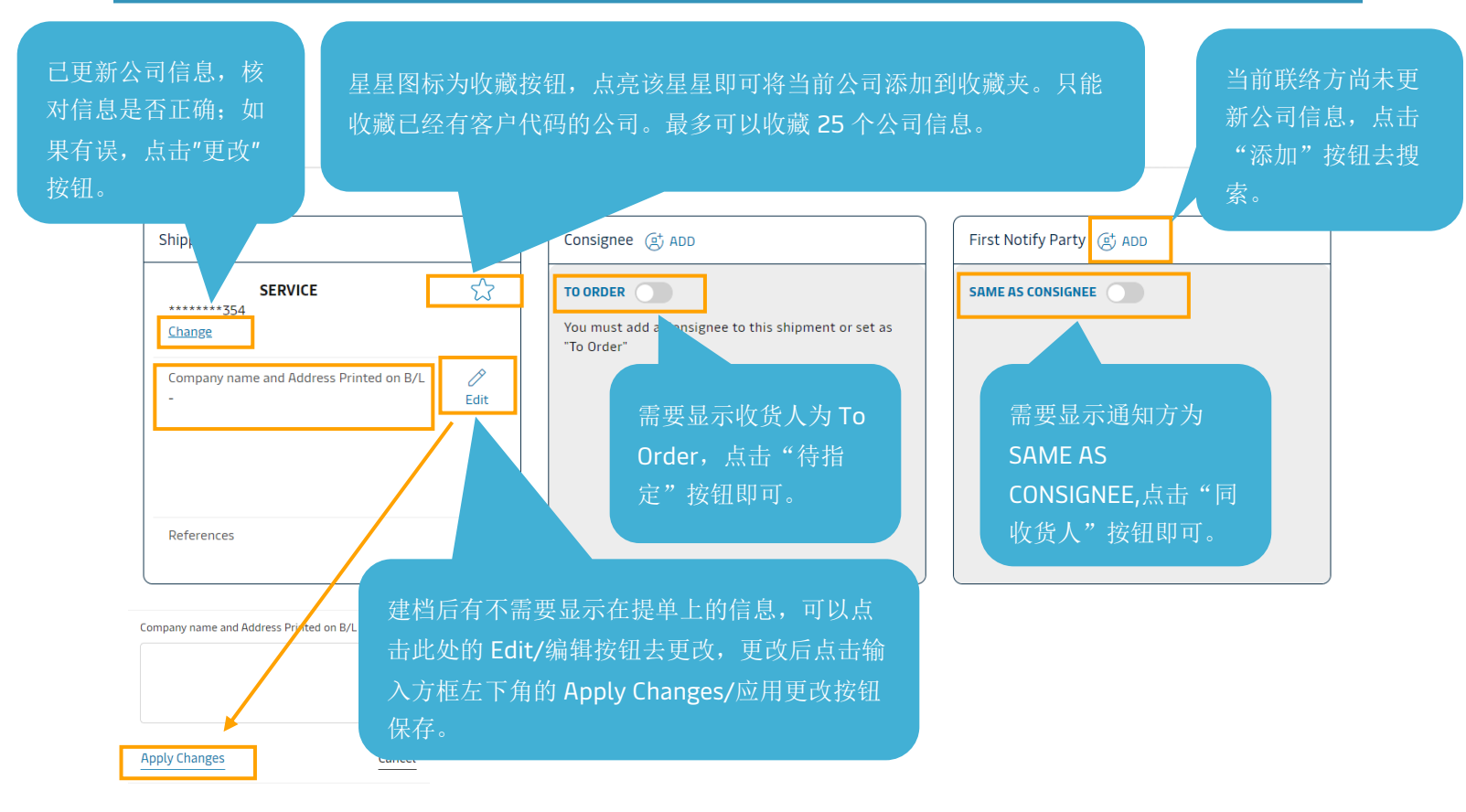

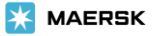

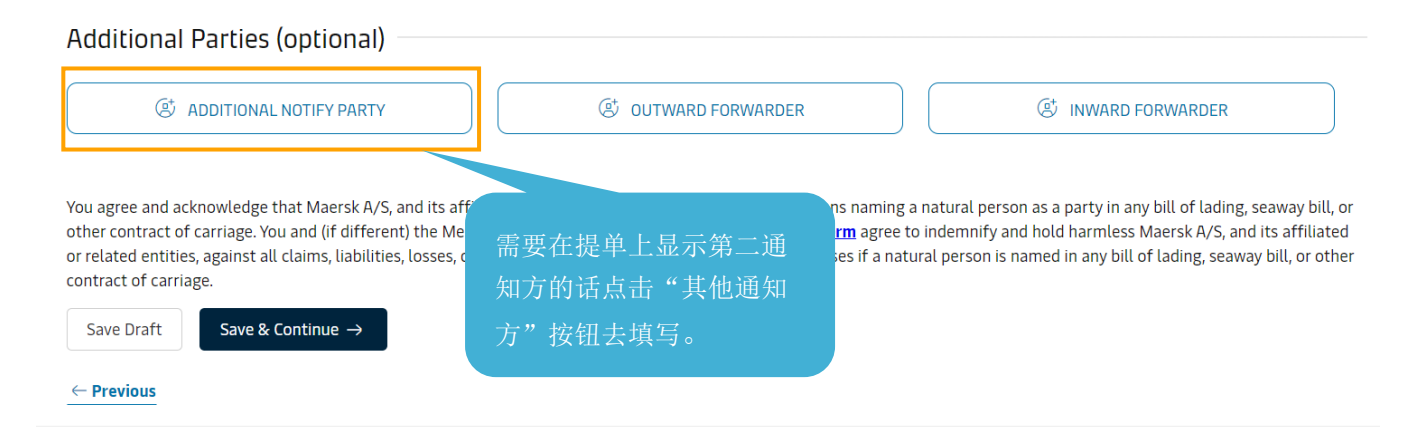

## 点击 **Change/**更改或者联络方后面的 **Add/**添加按钮后即可打开如下页面。

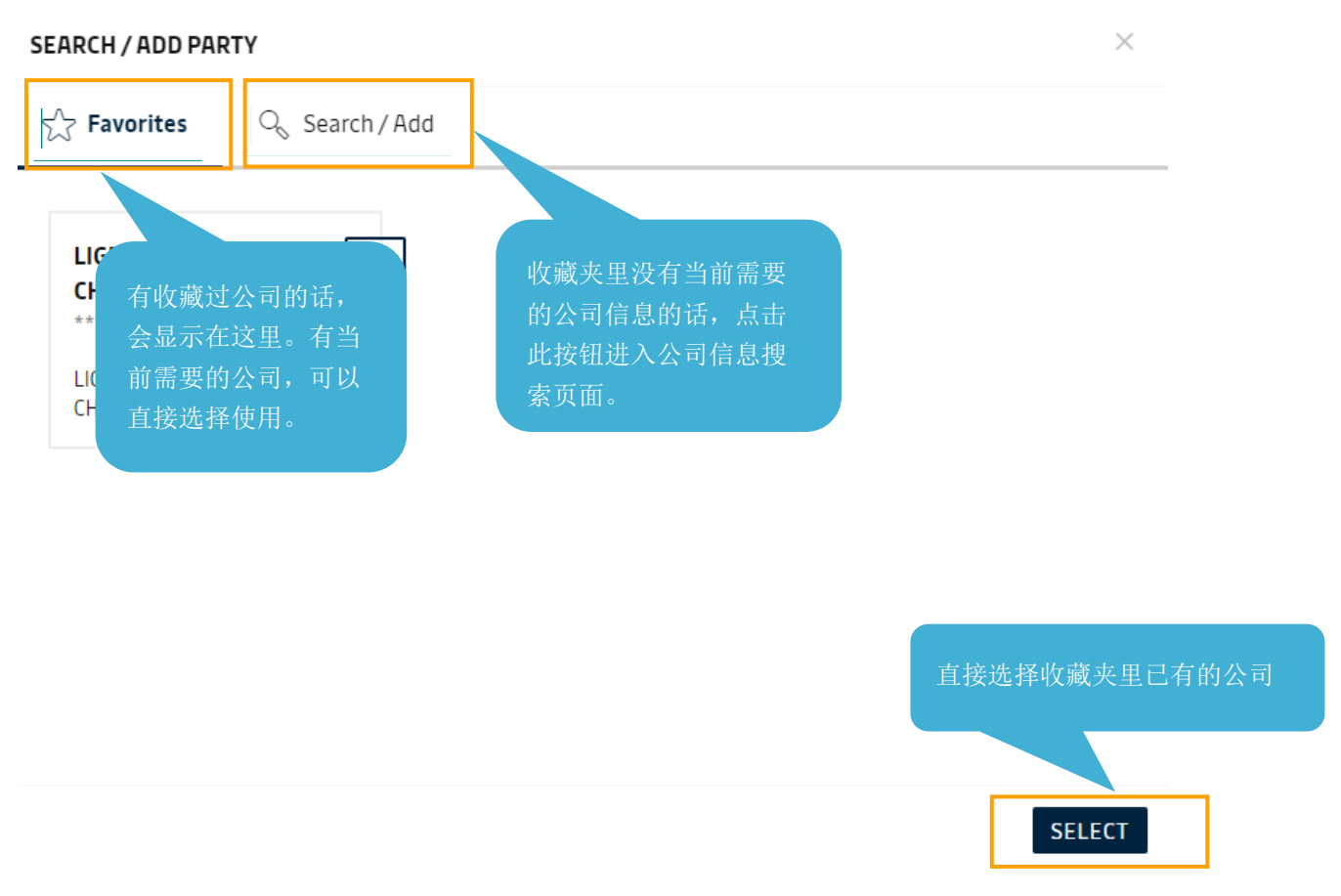

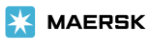

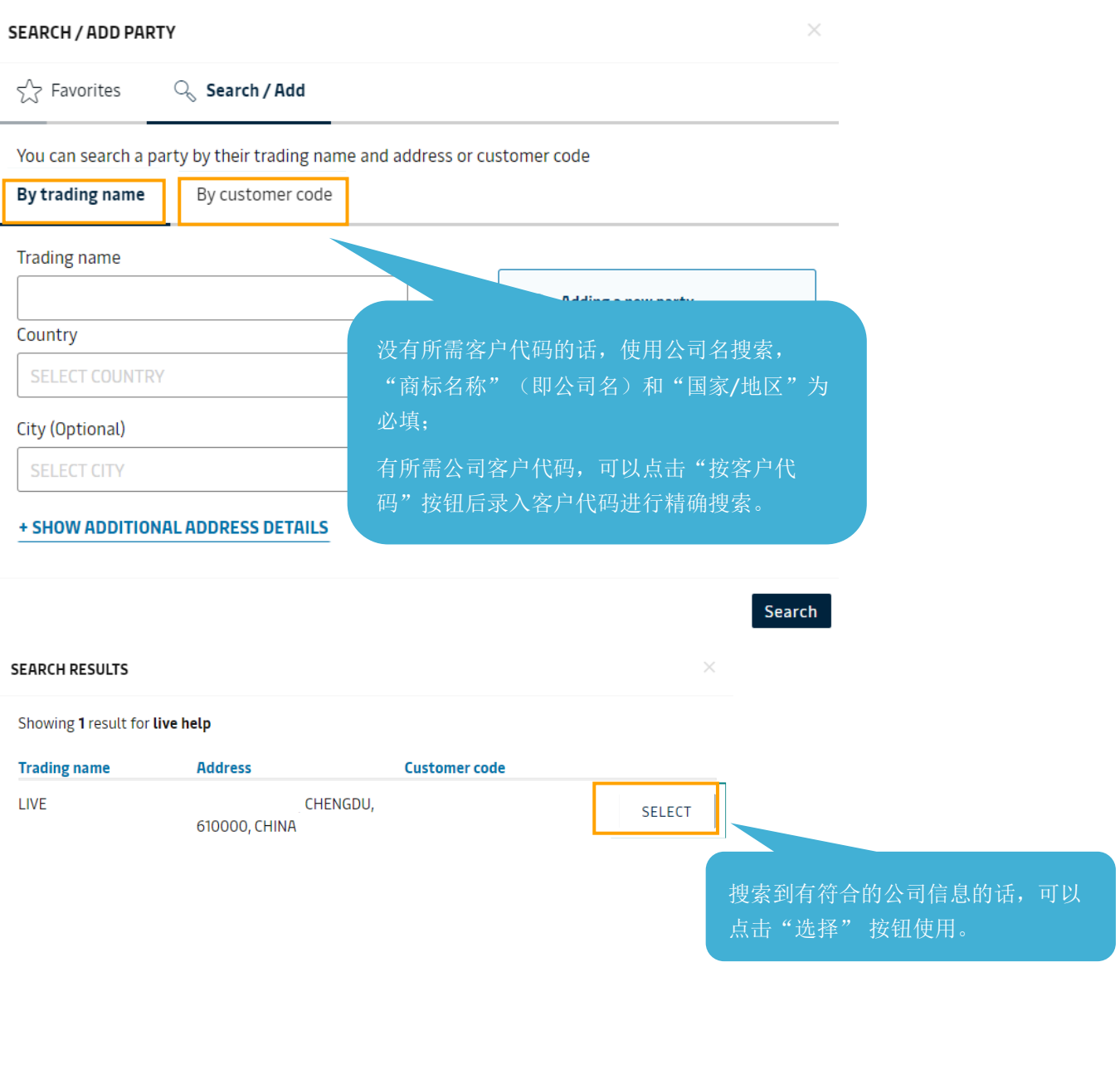

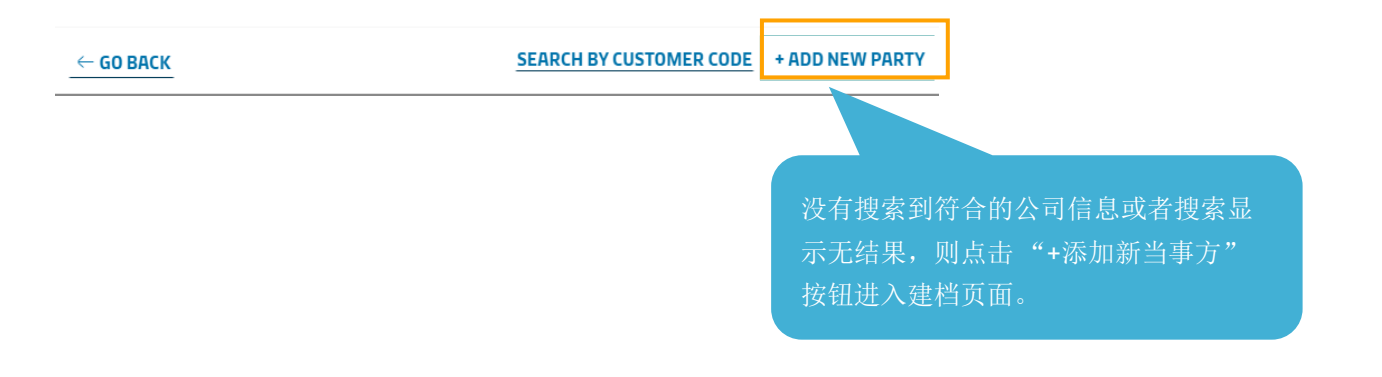

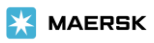

"添加新当事方"页面 8 个基本信息,选择好国家后,标记为"可选"的为选填项; 如果没有标记为"可选",则为必填项。如果有必填项未填写,或者填写格式与要求 不符合,会无法保存新建申请,并且网页会给予相应提示。

# ADD NEW PARTY

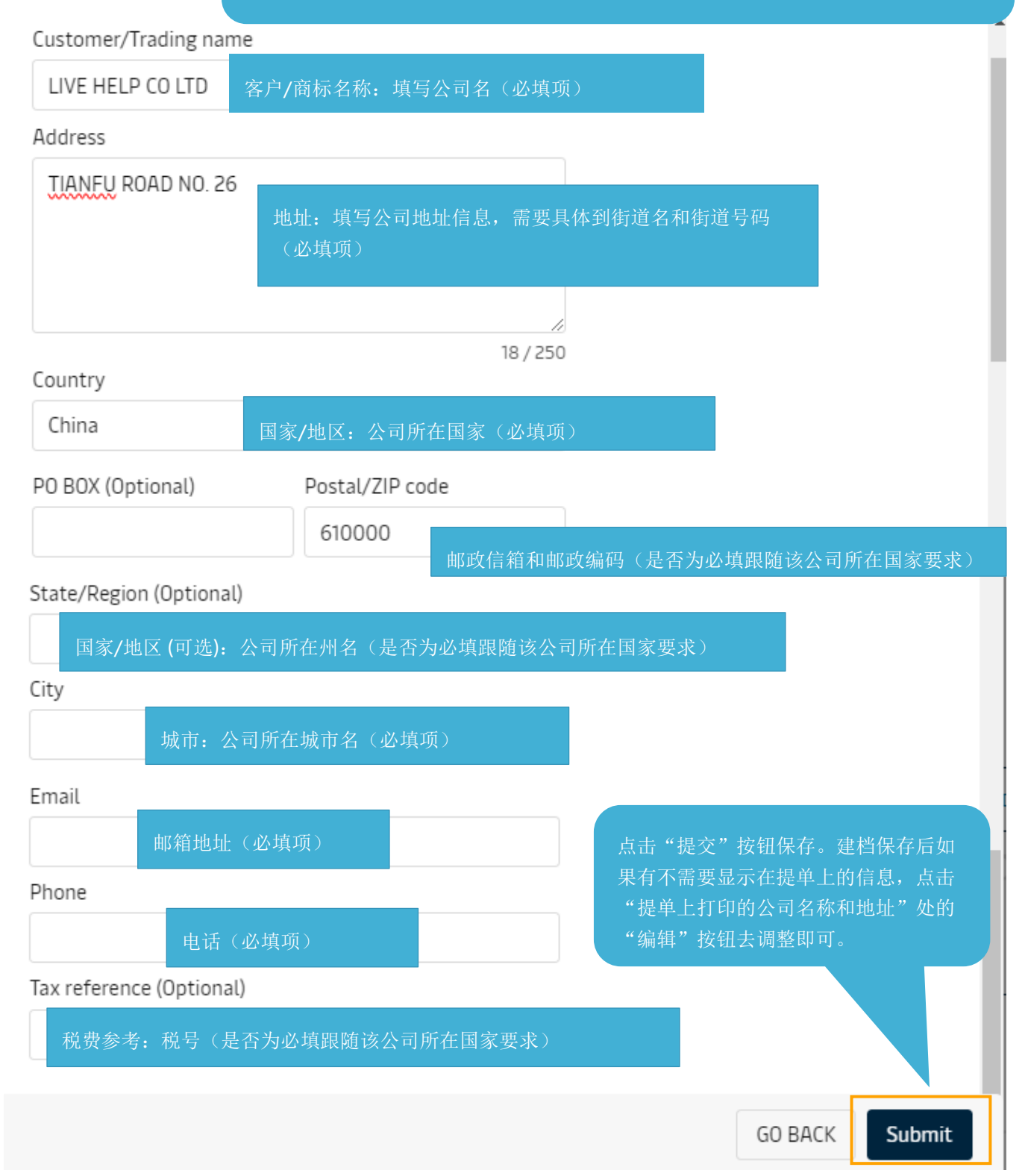

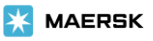

<span id="page-12-0"></span>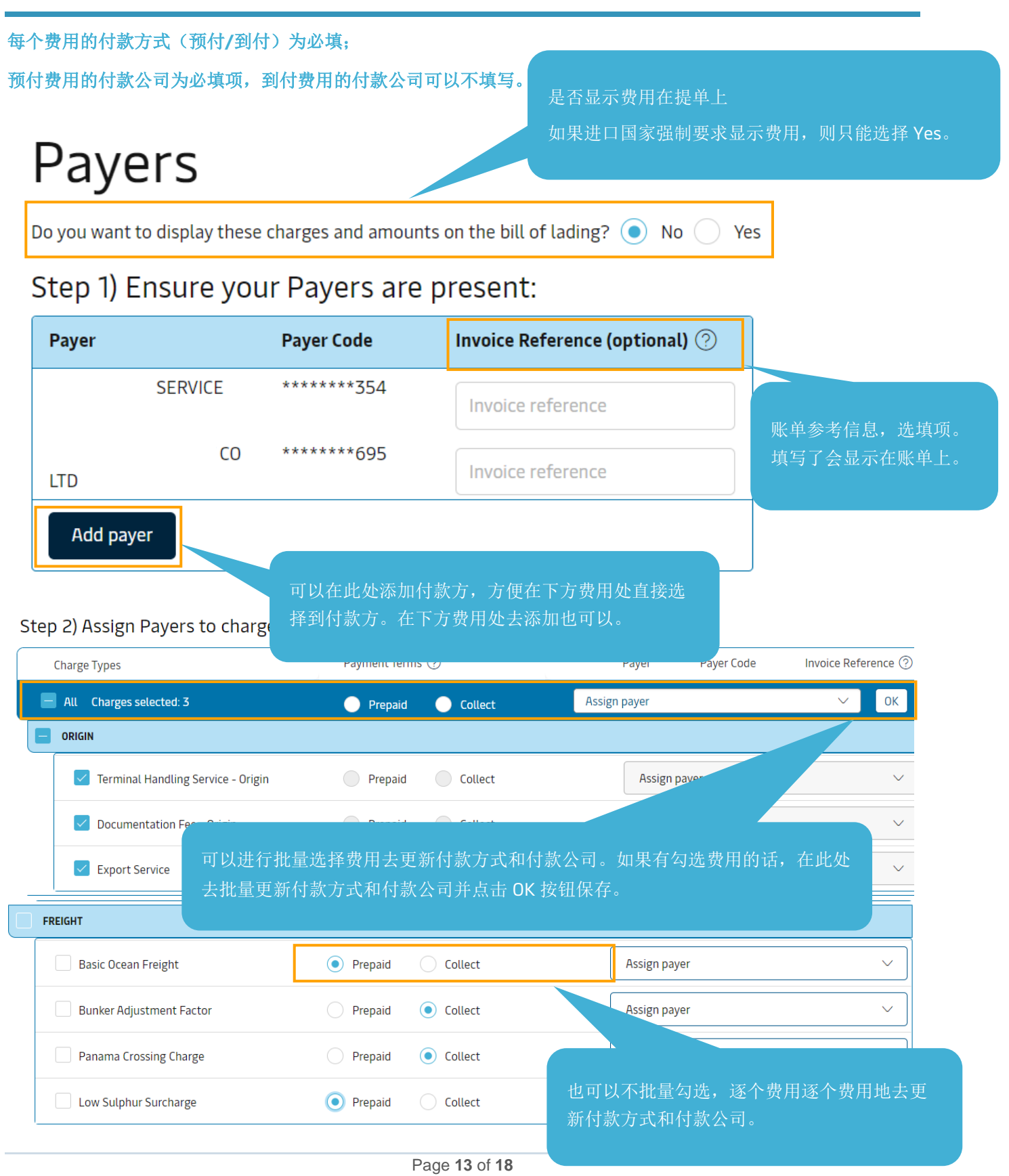

#### <span id="page-13-0"></span>**Cargo and VGM/**货物重量和载货集装箱重量验证

# Cargo details

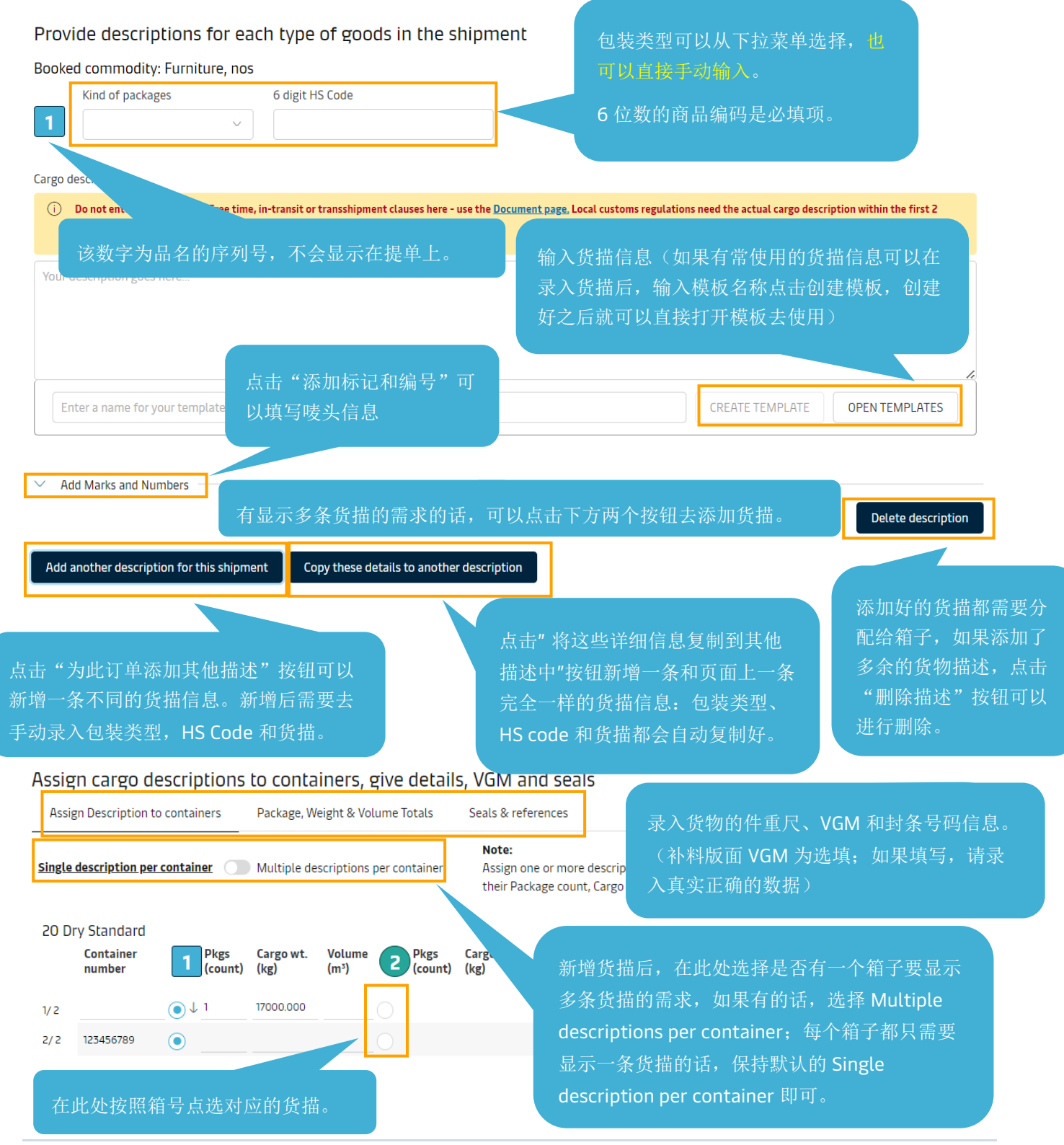

Page **14** of **18**

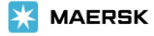

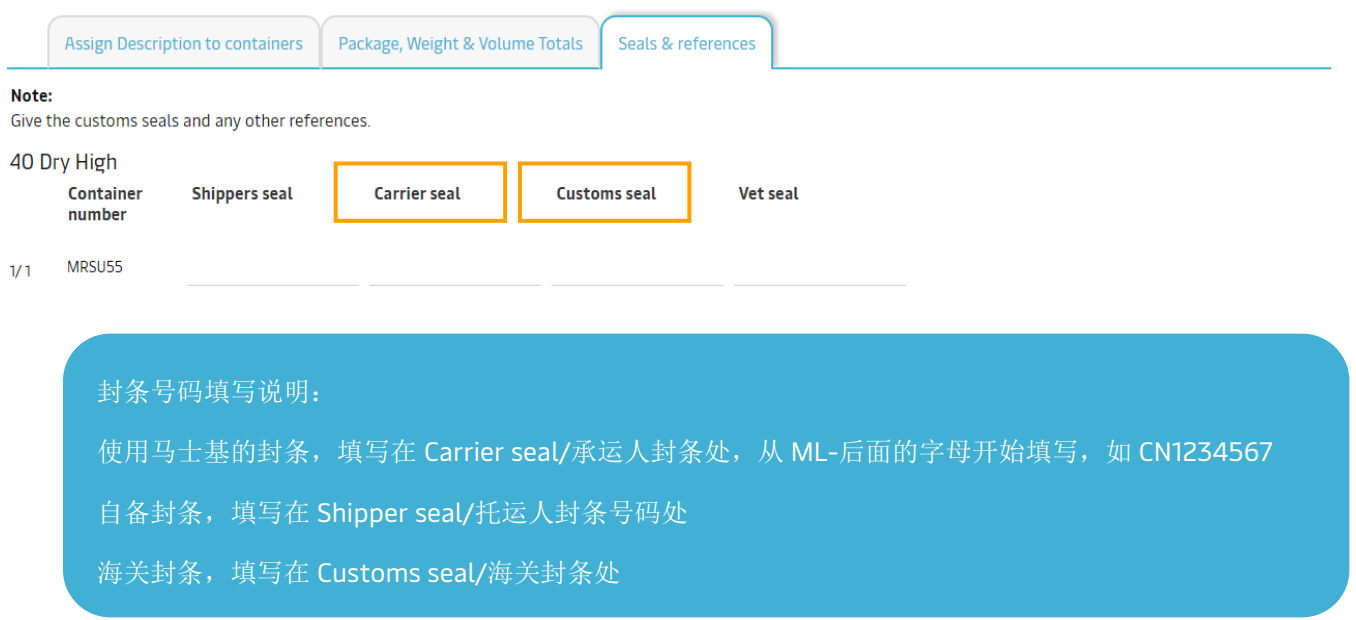

## <span id="page-14-0"></span>**Review/**审核

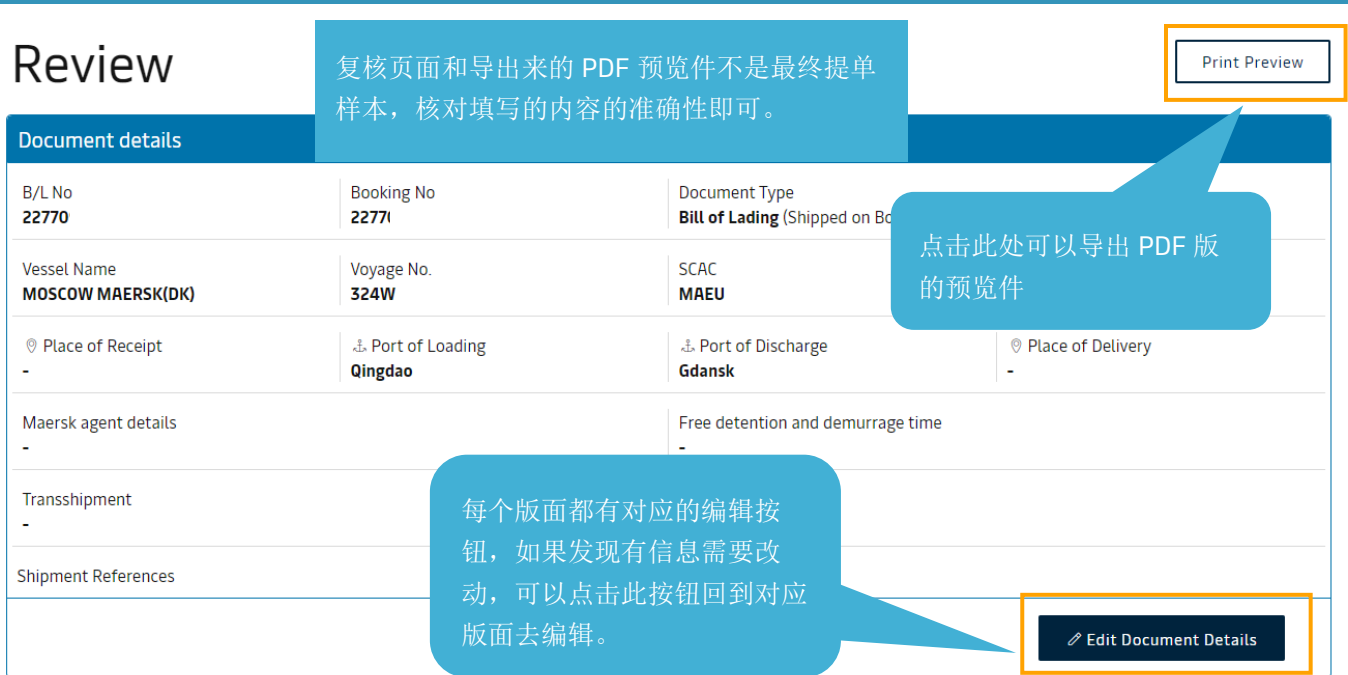

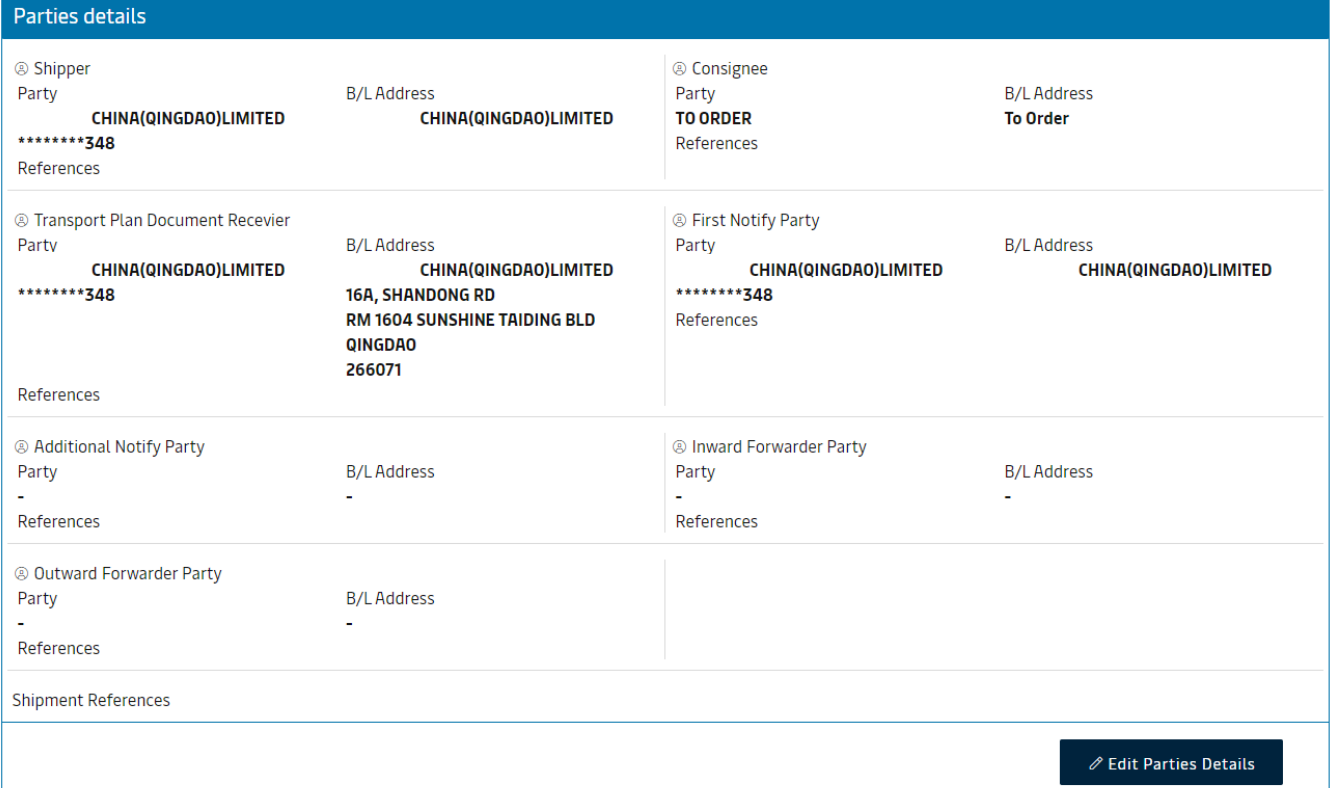

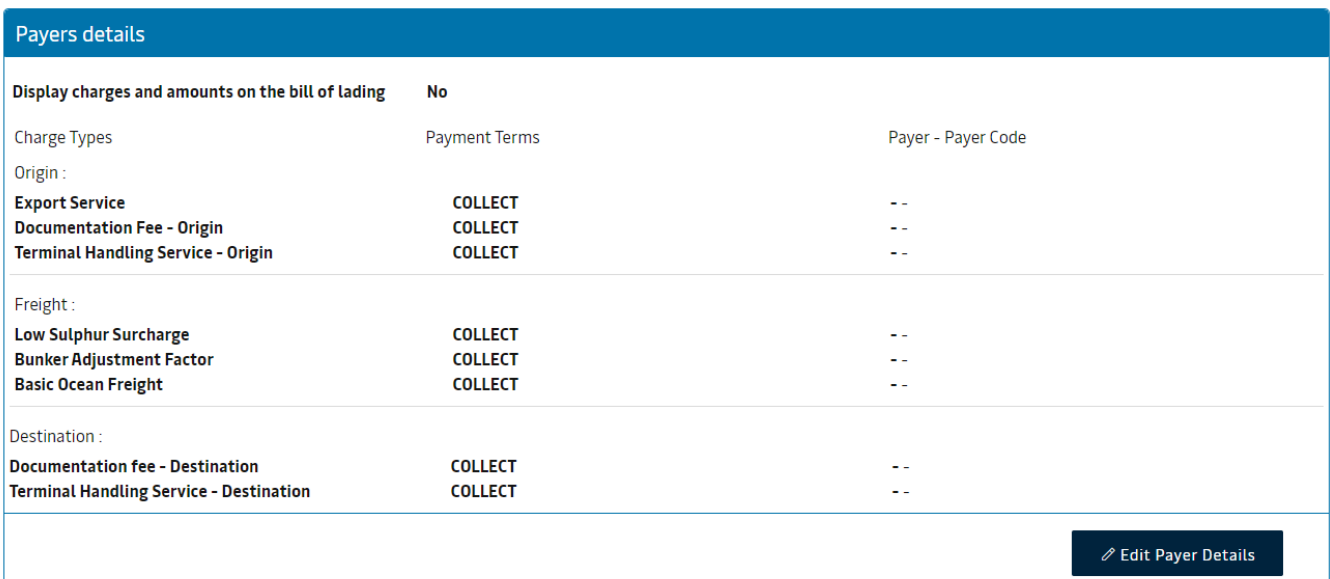

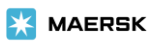

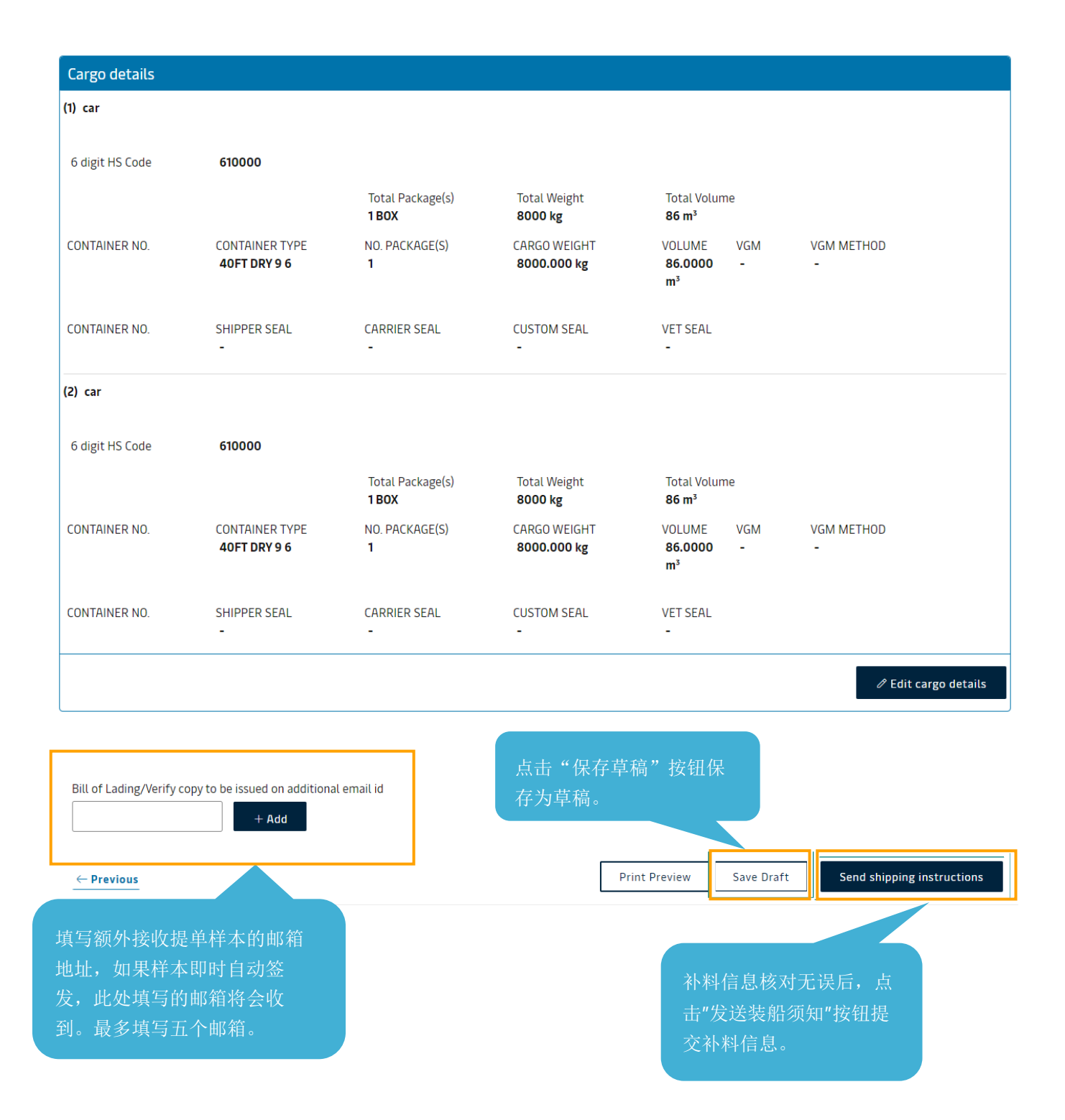

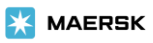

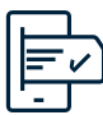

Thank you for providing your shipping instructions!

We need to perform some validations before we can share the draft bill of lading. If you have already subscribed for an e-mail notification, you will receive a copy in your mailbox.

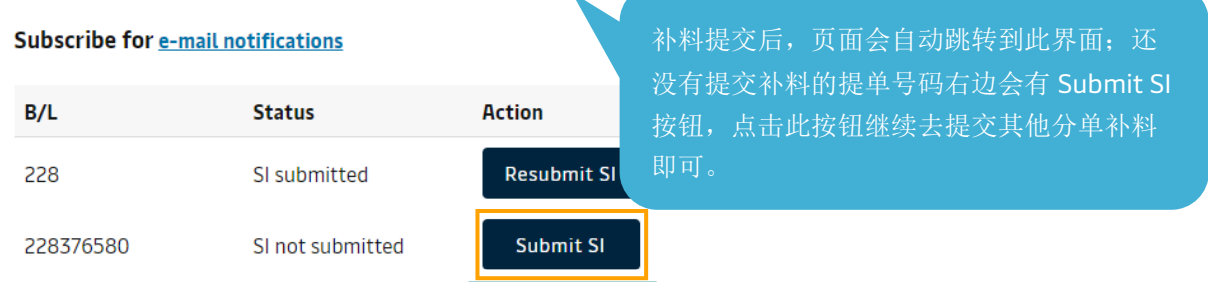

## Split, part load & combine

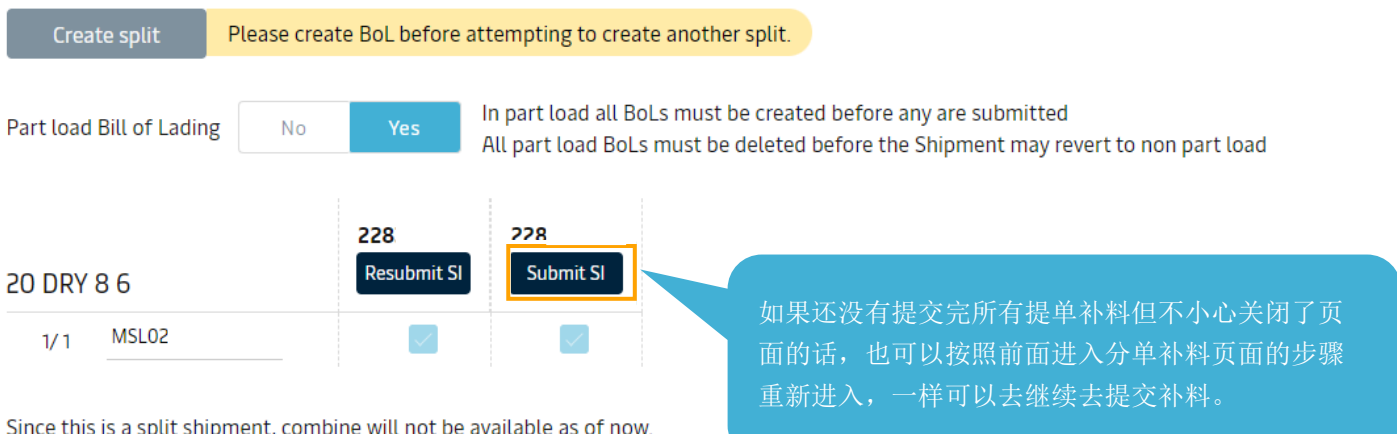

Page **18** of **18**

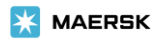